# Network Dome Camera

Quick Start Guide

#### About this Manual

This Manual is applicable to Network Dome Camera.

The Manual includes instructions for using and managing the product. Pictures, charts, images and all other information hereinafter are for description and explanation only. The information contained in the Manual is subject to change, without notice, due to firmware updates or other reasons. Please find the latest version in the company website

Please use this user manual under the guidance of professionals.

#### Legal Disclaimer

REGARDING TO THE PRODUCT WITH INTERNET ACCESS, THE USE OF PRODUCT SHALL BE WHOLLY AT YOUR OWN RISKS. OUR COMPANY SHALL NOT TAKE ANY RESPONSIBILITIES FOR ABNORMAL OPERATION, PRIVACY LEAKAGE OR OTHER DAMAGES RESULTING FROM CYBER ATTACK, HACKER ATTACK, VIRUS INSPECTION, OR OTHER INTERNET SECURITY RISKS; HOWEVER, OUR COMPANY WILL PROVIDE TIMELY TECHNICAL SUPPORT IF REQUIRED.

SURVEILLANCE LAWS VARY BY JURISDICTION. PLEASE CHECK ALL RELEVANT LAWS IN YOUR JURISDICTION BEFORE USING THIS PRODUCT IN ORDER TO ENSURE THAT YOUR USE CONFORMS THE APPLICABLE LAW. OUR COMPANY SHALL NOT BE LIABLE IN THE EVENT THAT THIS PRODUCT IS USED WITH ILLEGITIMATE PURPOSES.

IN THE EVENT OF ANY CONFLICTS BETWEEN THIS MANUAL AND THE APPLICABLE LAW, THE LATER PREVAILS.

# **Regulatory Information**

For products that support Wi-Fi or cellular data:

(Marked with a "W", "GLT", "GLE", "GLF", "GE", "GT" or "GW" in the Part C of a product model.

Product Model Example: Part A-Part B-Part C. Part C is optional.)

#### **FCC Information**

Please take attention that changes or modification not expressly approved by the party responsible for compliance could void the user's authority to operate the equipment.

FCC compliance: This equipment has been tested and found to comply with the limits for a Class B digital device, pursuant to part 15 of the FCC Rules. These limits are designed to provide reasonable protection against harmful interference in a residential installation. This equipment generates, uses and can radiate radio frequency energy and, if not installed and used in accordance with the instructions, may cause harmful interference to radio communications. However, there is no guarantee that interference will not occur in a particular installation. If this equipment does cause harmful interference to radio or television reception, which can be determined by turning the equipment off and on, the user is encouraged to try to correct the interference by one or more of the following measures:

- Reorient or relocate the receiving antenna.
- -Increase the separation between the equipment and receiver.
- —Connect the equipment into an outlet on a circuit different from that to which the receiver is connected.
- -Consult the dealer or an experienced radio/TV technician for help.

This equipment should be installed and operated with a minimum distance 20cm between the radiator and your body.

#### **FCC Conditions**

This device complies with part 15 of the FCC Rules. Operation is subject to the following two conditions:

- 1. This device may not cause harmful interference.
- 2. This device must accept any interference received, including interference that may cause undesired operation.

# **EU Conformity Statement**

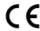

This product and - if applicable - the supplied accessories too are marked with "CE" and comply therefore with the applicable harmonized European

standards listed under the Radio Equipment Directive 2014/53/EU, the EMC Directive 2014/30/EU, the RoHS Directive 2011/65/EU.

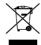

2012/19/EU (WEEE directive): Products marked with this symbol cannot be disposed of as unsorted municipal waste in the European Union. For proper recycling, return this product to your local supplier

upon the purchase of equivalent new equipment, or dispose of it at designated collection points. For more information see: www.recyclethis.info

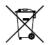

2006/66/EC (battery directive): This product contains a battery that cannot be disposed of as unsorted municipal waste in the European Union. See the product documentation for specific battery information. The battery is marked with this symbol,

which may include lettering to indicate cadmium (Cd), lead (Pb), or mercury (Hg). For proper recycling, return the battery to your

supplier or to a designated collection point. For more information see: www.recyclethis.info

# **Industry Canada ICES-003 Compliance**

This device meets the CAN ICES-3 (B)/NMB-3(B) standards requirements.

This device complies with Industry Canada licence-exempt RSS standard(s). Operation is subject to the following two conditions:

- (1) this device may not cause interference, and
- (2) this device must accept any interference, including interference that may cause undesired operation of the device.

Le présent appareil est conforme aux CNR d'Industrie Canada applicables aux appareils radioexempts de licence. L'exploitation est autorisée aux deux conditions suivantes :

- (1) l'appareil ne doit pas produire de brouillage, et
- (2) l'utilisateur de l'appareil doit accepter tout brouillage radioélectrique subi, même si le brouillage est susceptible d'en compromettre le fonctionnement.

Under Industry Canada regulations, this radio transmitter may only operate using an antenna of a type and maximum (or lesser) gain approved for the transmitter by Industry Canada. To reduce potential radio interference to other users, the antenna type and its gain should be so chosen that the equivalent isotropically radiated power (e.i.r.p.) is not more than that necessary for successful communication.

Conformément à la réglementation d'Industrie Canada, le présent émetteur radio peut fonctionner avec une antenne d'un type et d'un

gain maximal (ou inférieur) approuvé pour l'émetteur par Industrie Canada. Dans le but de réduire les risques de brouillage radioélectrique à l'intention des autres utilisateurs, il faut choisir le type d'antenne et son gain de sorte que la puissance isotrope rayonnée équivalente (p.i.r.e.) ne dépasse pas l'intensité nécessaire à l'établissement d'une communication satisfaisante.

This equipment should be installed and operated with a minimum distance 20cm between the radiator and your body.

Cet équipement doit être installé et utilisé à une distance minimale de 20 cm entre le radiateur et votre corps.

For products that do not support Wi-Fi or cellular data:

#### FCC Information

Please take attention that changes or modification not expressly approved by the party responsible for compliance could void the user's authority to operate the equipment.

FCC compliance: This equipment has been tested and found to comply with the limits for a Class B digital device, pursuant to part 15 of the FCC Rules. These limits are designed to provide reasonable protection against harmful interference in a residential installation. This equipment generates, uses and can radiate radio frequency energy and, if not installed and used in accordance with the instructions, may cause harmful interference to radio communications. However, there is no guarantee that interference will not occur in a particular installation. If this equipment does cause harmful interference to radio or television reception, which can be determined by turning the equipment off and on, the user is

encouraged to try to correct the interference by one or more of the following measures:

- -Reorient or relocate the receiving antenna.
- -Increase the separation between the equipment and receiver.
- —Connect the equipment into an outlet on a circuit different from that to which the receiver is connected.
- -Consult the dealer or an experienced radio/TV technician for help.

#### **FCC Conditions**

This device complies with part 15 of the FCC Rules. Operation is subject to the following two conditions:

- 1. This device may not cause harmful interference.
- 2. This device must accept any interference received, including interference that may cause undesired operation.

# **EU Conformity Statement**

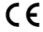

This product and - if applicable - the supplied accessories too are marked with "CE" and comply therefore with the applicable harmonized European

standards listed under the EMC Directive 2014/30/EU, the RoHS Directive 2011/65/EU.

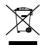

2012/19/EU (WEEE directive): Products marked with this symbol cannot be disposed of as unsorted municipal waste in the European Union. For proper recycling, return this product to your local supplier

upon the purchase of equivalent new equipment, or dispose of it at designated collection points. For more information see: www.recvclethis.info

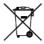

2006/66/EC (battery directive): This product contains a battery that cannot be disposed of as unsorted municipal waste in the European Union.

See the product documentation for specific battery information. The battery is marked with this symbol,

which may include lettering to indicate cadmium (Cd), lead (Pb), or mercury (Hg). For proper recycling, return the battery to your supplier or to a designated collection point. For more information see: www.recyclethis.info

### **Industry Canada ICES-003 Compliance**

This device meets the CAN ICES-3 (B)/NMB-3(B) standards requirements.

# Safety Instruction

These instructions are intended to ensure that user can use the product correctly to avoid danger or property loss.

The precaution measure is divided into "Warnings" and "Cautions"

**Warnings:** Serious injury or death may occur if any of the warnings are neglected.

**Cautions:** Injury or equipment damage may occur if any of the cautions are neglected.

| A                                                                    | Δ                                                                                 |
|----------------------------------------------------------------------|-----------------------------------------------------------------------------------|
| Warnings Follow these safeguards to prevent serious injury or death. | Cautions Follow these precautions to prevent potential injury or material damage. |

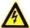

#### Warnings

- In the use of the product, you must be in strict compliance with the electrical safety regulations of the nation and region. Please refer to technical specifications for detailed information.
- Input voltage should meet both the SELV (Safety Extra Low Voltage) and the Limited Power Source with 12 VDC according to the IEC60950-1 standard. Please refer to technical specifications for detailed information.
- Do not connect several devices to one power adapter as adapter overload may cause over-heating or a fire hazard.
- Please make sure that the plug is firmly connected to the power socket. When the product is mounted on wall or ceiling, the device shall be firmly fixed.
- If smoke, odor or noise rise from the device, turn off the power at once and unplug the power cable, and then please contact the service center.
- Proper configuration of all passwords and other security settings is the responsibility of the installer and/or end-user.

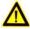

#### Cautions

 If the camera fails to synchronize the local time with that of the network, you need to set the camera time manually. Visit the camera (via web browser or client software) and enter the system settings interface for the time settings.

- Make sure the power supply voltage is correct before using the camera.
- Do not drop the camera or subject it to physical shock.
- Do not touch sensor modules with fingers. If cleaning is necessary, use clean cloth with a bit of ethanol and wipe it gently. If the camera will not be used for an extended period, please replace the lens cap to protect the sensor from dirt.
- Do not aim the camera at the sun or extra bright places.
   Blooming or smearing may occur otherwise (which is not a malfunction), and affect the endurance of sensor at the same time.
- The sensor may be burned out by a laser beam, so when any laser equipment is in using, make sure that the surface of sensor will not be exposed to the laser beam.
- Do not place the camera in extremely hot, cold (the operating temperature shall be -30°C to +60°C, dusty or damp locations, and do not expose it to high electromagnetic radiation.
- To avoid heat accumulation, good ventilation is required for operating environment.
- Keep the camera away from liquid while in use.
- While in delivery, the camera shall be packed in its original packing, or packing of the same texture.
- Regular part replacement: a few parts (e.g. electrolytic capacitor) of the equipment shall be replaced regularly according to their average enduring time. The average time varies because of differences between operating environment

- and using history, so regular checking is recommended for all the users. Please contact with your dealer for more details.
- Improper use or replacement of the battery may result in hazard of explosion. Replace with the same or equivalent type only. Dispose of used batteries according to the instructions provided by the battery manufacturer.
- If the product does not work properly, please contact your dealer or the nearest service center. Never attempt to disassemble the camera yourself. (We shall not assume any responsibility for problems caused by unauthorized repair or maintenance.)

# **Table of Contents**

| 1 Appearance Description |                                                            | 12 |  |
|--------------------------|------------------------------------------------------------|----|--|
| 2 Installa               | ation                                                      | 14 |  |
|                          | 2.1 Memory Card Installation                               | 15 |  |
|                          | 2.2 Ceiling Mounting                                       | 16 |  |
|                          | 2.3 Mounting with Brackets                                 | 20 |  |
|                          | 2.4 Network Cable Waterproof Jacket Installation (Optional | )3 |  |
| 3 Set the                | e Network Camera over the LAN                              | 35 |  |
|                          | 3.1 Wiring                                                 | 35 |  |
|                          | 3.2 Activate the Camera                                    | 36 |  |
|                          | 3.3 Modify the IP Address                                  | 39 |  |
| 4 Access                 | s via Web Browser                                          | 43 |  |
| 5 Operat                 | te via LTS CONNECT App                                     | 46 |  |
|                          | 5.1 Enable LTS CONNECT Service on Camera                   | 46 |  |
|                          | 5.2 LTS CONNECT Setup                                      | 48 |  |
|                          | 5.3 Add Camera to LTS CONNECT                              | 49 |  |
|                          | 5.4 Initialize the Memory Card                             | 50 |  |
|                          |                                                            |    |  |

# 1 Appearance Description

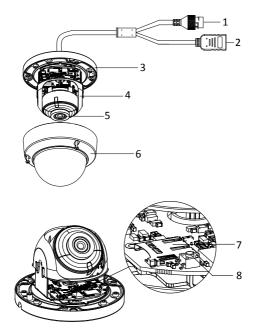

Figure 1-1 Overview Of Camera

Table 1-1 Description of Camera

| No. | Description                                         |
|-----|-----------------------------------------------------|
| 1   | RJ45 self-adaptive network interface (supports PoE) |
| 2   | НДМІ                                                |
| 3   | Mounting base                                       |
| 4   | Black liner                                         |
| 5   | Lens                                                |
| 6   | Bubble                                              |
| 7   | Memory card slot                                    |
| 8   | Reset button                                        |

#### Note:

Press RESET about 10 s when the camera is powering on or rebooting to restore the default settings, including the user name, password, IP address, and port No., etc.

# 2 Installation

#### Before you start:

- Make sure the device in the package is in good condition and all the assembly parts are included.
- The standard power supply is 12 VDC or PoE (802.3 af), please make sure your power supply matches with your camera.
- Make sure all the related equipment is power-off during the installation
- Check the specification of the products for the installation environment.
- Make sure that the wall is strong enough to withstand four times the weight of the camera and the bracket.

For the camera that supports IR, you are required to pay attention to the following precautions to prevent IR reflection:

- Dust or grease on the dome cover will cause IR reflection.
   Please do not remove the dome cover film until the installation is finished. If there is dust or grease on the dome cover, clean the dome cover with clean soft cloth and isopropyl alcohol.
- Make sure that there is no reflective surface too close to the camera lens. The IR light from the camera may reflect back into the lens causing reflection.
- The foam ring around the lens must be seated flush against the inner surface of the bubble to isolate the lens from the IR LEDS.
   Fasten the dome cover to camera body so that the foam ring and the dome cover are attached seamlessly.

# 2.1 Memory Card Installation

For camera models that support memory card as local storage, you can follow the steps to mount and unmount the memory card.

This camera series shares a similar structure.

#### Steps:

 Loosen the screws on the bubble. Remove the bubble to expose the memory card slot.

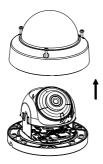

Figure 2-1 Remove Bubble

#### Notes:

- In case of losing, screws on bubble can not be screwed out thoroughly.
- The bubble is fastened to the camera with a safety rope.
- 2. Find the memory card slot to insert the memory card.

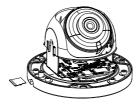

Figure 2-2 Insert Memory Card

3. (Optional) To unmount the memory card, push to get it ejected.

# 2.2 Ceiling Mounting

This camera series shares a similar structure

# Steps:

- Paste the drill template to desired mounting place.
- Drill the screw holes on the ceiling according to the drill template.

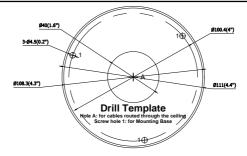

Figure 2-3 Drill Template

#### Notes:

- If you choose to route cable through the ceiling, cut a cable hole according to Hole A on drill template.
- You can also route cable from the side outlet.
- If you install the camera in outdoor, install the waterproof jacket to the network cable. See Section 2.4.

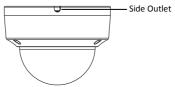

Figure 2-4 Side Outlet

Route the cables and fix the mounting base on the ceiling with three screws.

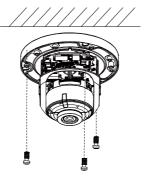

Figure 2-5 Fix the Mounting Base

- Adjust surveillance angle. See the figure of each camera type for detailed angle adjustment range.
  - Loosen one tilting adjust adjusting screw to adjust the tilting position. Tighten the screw after adjustment.
  - 2). Hold the black liner to adjust the panning position.
  - 3). Hold the lens to adjust the rotating position.

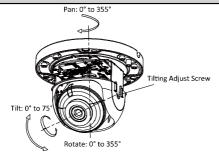

Figure 2-6 Angle Adjustment of Camera

5. Install the bubble back to the camera.

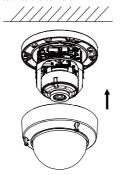

Figure 2-7 Install Bubble

# 2.3 Mounting with Brackets

This camera series supports mounting with wall mounting bracket, pendant mounting bracket, and incline mounting bracket.

# 2.3.1 Wall Mounting

The wall mounting bracket is not included in the package. You need to prepare one, if you adopt this mounting type.

# Steps:

1. Mark the screw holes on desired mounting place.

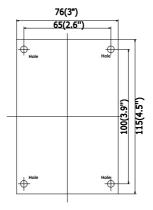

Figure 2-8 Mark Screw Hole

- 2. Drill 4 screw holes for expansion screws.
- 3. Unscrew the bubble of the camera.
- (Optional) Insert the memory card to the camera, if your camera supports memory card installation. Refer to Section 2.1.
- Route the cables and fix the camera to the cap of the wall mounting bracket with three supplied self-tapping screws.

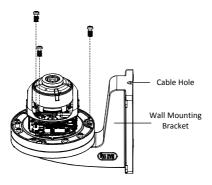

Figure 2-9 Fix the Camera to Wall Mounting Bracket

Align the wall mounting bracket to the screw holes and fix it to wall.

#### Note:

If you install the camera in outdoor, install the waterproof jacket to the network cable. See Section 2.4.

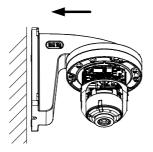

Figure 2-10 Fix the Wall Mounting Bracket to Wall

- Adjust surveillance angle of camera. Refer to Step 4 in Section 2.2.
- 8. Install the bubble back to the camera.

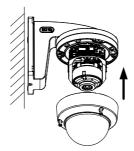

Figure 2-11 Install the Bubble

# 2.3.2 Wall Mounting with Junction Box

The wall mounting bracket with junction box is not included in the package. You need to prepare one, if you adopt this mounting type.

#### Steps:

- 1. Mark the screw holes on desired mounting place.
- 2. Fix the bracket to the wall with four expansion bolts.

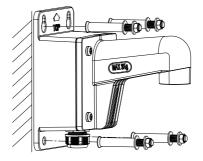

Figure 2-12 Fix the Bracket

3. Unscrew the junction box cover.

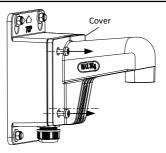

Figure 2-13 Unscrew the Cover

4 Route and connect the cables

Source cables of network, power, etc., go in from the side outlet of the junction box. Camera cables go in from the cap and the bracket.

#### Note:

If you install the camera in outdoor, install the waterproof jacket to the network cable. See Section 2.4.

5. Screw the cover back.

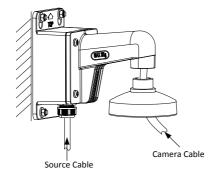

Figure 2-14 Cable Routing

- 6. Unscrew the bubble of the camera.
- (Optional) Insert the memory card to the camera, if your camera supports memory card installation. Refer to Section 2.1.
- Fix the camera to the cap of the wall mounting bracket with three supplied self-tapping screws.

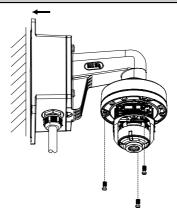

Figure 2-15 Fix the Camera to Wall Mounting Bracket

- Adjust surveillance angle of camera. Refer to Step 4 in Section 2.2.
- 10. Install the bubble back to the camera.

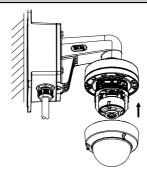

Figure 2-16 Install the Bubble

# 2.3.3 Pendant Mounting

The pendant mounting bracket is not included in the package. You need to prepare one in advance, if you adopt this mounting type.

# Steps:

- 1. Mark the screw holes on desired mounting place.
- 2. Drill three screw holes for expansion bolts.
- Route the cables and fix the pendant mounting bracket to ceiling.

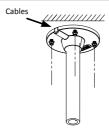

Figure 2-17 Fix Pendant Mount

- (Optional) Insert the memory card to the camera, if your camera supports memory card installation. Refer to Section 2.1.
- Fix the camera to the cap of the pendant mounting bracket with 3 supplied self-tapping screws.

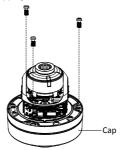

Figure 2-18 Fix the Camera to Cap

6. Screw the cap to the pendant mounting bracket.

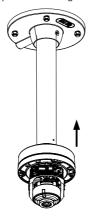

Figure 2-19 Install the Cap

- Adjust surveillance angle of camera. Refer to Step 4 in Section 2.2.
- 8. Install the bubble back to the camera.

# 2.3.4 Incline Mounting

The incline mounting bracket is not included in the package. You need to prepare one, if you adopt this mounting type.

### Steps:

1. Paste the drill template to desired mounting place.

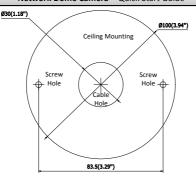

Figure 2-20 Drill Template

- Drill two screw holes for expansion screws, and a cable hole according to the template.
- 3. Fix the incline mounting bracket to ceiling.

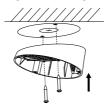

Figure 2-21 Fix Incline Mounting Bracket to Wall

- 4. Unscrew the bubble of the camera.
- (Optional) Insert the memory card to the camera, if your camera supports memory card installation. Refer to Section 2.1.
- Route the cables and fix the camera to the incline mounting bracket with three supplied self-tapping screws.

#### Note:

If you install the camera in outdoor, install the waterproof jacket to the network cable. See Section 2.4.

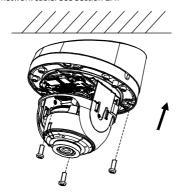

Figure 2-22 Fix the Camera to Wall Mounting Bracket

- Adjust surveillance angle of camera. Refer to Step 4 in Section 2.2.
- Install the bubble back to the camera.

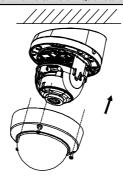

Figure 2-23 Install the Bubble

# 2.4 Network Cable Waterproof Jacket Installation (Optional)

## Purpose:

If the camera is installed outdoor, you can adapt the waterproof accessory for the network cable after the camera is secured on the installation surface.

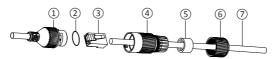

Figure 2-24 Waterproof Accessory Components

Table 2-1 Components

| No. | Components                        |
|-----|-----------------------------------|
| 1   | Camera's Network Interface Socket |
| 2   | O-Type Gasket                     |
| 3   | Network Plug                      |
| 4   | Waterproof Endcap                 |
| 5   | Waterproof Rubber Gasket          |
| 6   | Lock Nut                          |
| 7   | Network Cable from Router/Switch  |

## Steps:

- Feed the plugless network cable through the lock nut (6), waterproof rubber gasket (5) (rubber gasket inset ridge must face waterproof endcap), and the waterproof endcap (4) in order.
- Crimp an RJ-45 network plug 3 onto the end of the cable, taking care to insert the twisted pairs of wires in correct order.
- Place the O-type gasket ② onto the end of the camera's network interface socket ①.
- Insert the network plug 3 into the camera's network interface socket 1.

- Insert the waterproof rubber gasket (§) into the waterproof endcap (4), and secure lock nut (6) with the waterproof endcap (4).
- Align the snap on the waterproof endcap (4) with the notch on the camera's network interface socket (1), and then secure the waterproof endcap (4) to the camera's network interface socket (1) to finish installation.

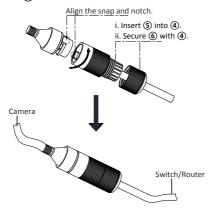

Figure 2-25 Waterproof Accessory Installation

# 3 Set the Network Camera over the LAN

#### Note:

You shall acknowledge that the use of the product with Internet access might be under network security risks. For avoidance of any network attacks and information leakage, please strengthen your own protection.

If the product does not work properly, contact your dealer or the nearest service center for help.

# 3.1 Wiring

Connect the camera to network according to the following figures.

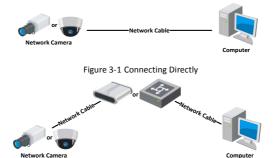

Figure 3-2 Connecting via a Switch or a Router

# 3.2 Activate the Camera

You are required to activate the camera first by setting a strong password for it before you can use the camera.

Activation via Web Browser, Activation via IP PORTAL, and Activation via Client Software are all supported. We will take activation via IP PORTAL software and Activation via Web Browser as examples to introduce the camera activation.

#### Note:

Refer to the User Manual of Network Camera for Activation via Client Software.

#### 3.2.1 Activation via Web Browser

#### Steps:

- Power on the camera. Connect the camera to your computer or the switch/router which your computer connects to.
- Input the IP address into the address bar of the web browser, and press Enter to enter the activation interface.

#### Notes:

- The default IP address of the camera is 192.168.1.64.
- The computer and the camera should belong to the same subnet
- For the camera enables the DHCP by default, you need to use the IP PORTAL software to search the IP address.

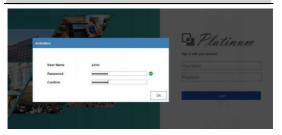

Figure 3-3 Activation Interface (Web)

Create a password and input the password into the password field.

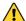

STRONG PASSWORD RECOMMENDED— We highly recommend you create a strong password of your own choosing (using a minimum of 8 characters, including upper case letters, lower case letters, numbers, and special characters) in order to increase the security of your product. And we recommend you reset your password regularly, especially in the high security system, resetting the password monthly or weekly can better protect your product.

- 4. Confirm the password.
- 5. Click **OK** to save the password and enter the live view interface.

# 3.2.2 Activation via IP PORTAL Software

IP PORTAL software is used for detecting the online device, activating the camera, and resetting the password.

Get the IP PORTAL software from the supplied disk or the official website, and install the IP PORTAL according to the prompts. Follow the steps to activate the camera, please refer to the User Manual of Network Camera for other two activation methods.

#### Steps:

- Run the IP PORTAL software to search the online devices.
- Check the device status from the device list, and select the inactive device.

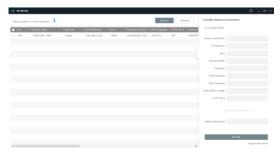

Figure 3-4 IP PORTAL Interface

#### Note:

The IP PORTAL software supports activating the camera in batch.

Refer to the user manual of IP PORTAL software for details

Create and input the new password in the password field, and confirm the password.

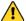

STRONG PASSWORD RECOMMENDED— We highly recommend you create a strong password of your own choosing (using a minimum of 8 characters, including upper case letters, lower case letters, numbers, and special characters) in order to increase the security of your product. And we recommend you reset your password regularly, especially in the high security system, resetting the password monthly or weekly can better protect your product.

#### Note:

You can enable the LTS CONNECT service for the device during activation. Refer to Chapter 5.1 for detailed information.

4. Click Activate to start activation.

You can check whether the activation is completed on the popup window. If activation failed, make sure that the password meets the requirement and try again.

# 3.3 Modify the IP Address

## Purpose:

To view and configure the camera via LAN (Local Area Network), you need to connect the network camera in the same subnet with your PC.

Use the IP PORTAL software or client software to search and change the IP address of the device. We take modifying the IP Address via IP PORTAL software as an example to introduce the IP address modification.

For IP address modification via client software, refer to the user manual of client software.

## Steps:

- 1. Run the IP PORTAL software.
- 2. Select an activate device.
- Change the device IP address to the same subnet with your computer by either modifying the IP address manually or checking Enable DHCP.

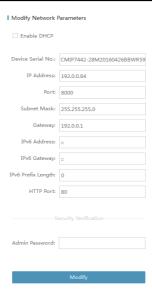

Figure 3-5 Modify the IP Address

#### Note:

You can enable the LTS CONNECT service for the device during activation. Refer to Chapter 5.1 for detailed information.

 Input the admin password and click Modify to activate your IP address modification

The batch IP address modification is supported by the IP PORTAL. Please refer to the User Manual of IP PORTAL for details.

# 4 Access via Web Browser

#### System Requirement:

Operating System:

Microsoft Windows XP and above version

Mac OS X 10.8 and above version

CPU: 3.0 GHz or higher

RAM: 1G or higher

Display: 1024×768 resolution or higher

Web Browser: Internet Explorer 8.0 and above version, Mozilla Firefox 30.0-51, Google Chrome 31.0-44, Apple Safari 8.0 and above

# version Steps:

- 1. Open the web browser.
- In the browser address bar, input the IP address of the network camera, and press the Enter key to enter the login interface.

#### Note:

- The default IP address is 192.168.1.64. You are recommended to change the IP address to the same subnet with your computer.
- 3. Input the user name and password.

The admin user should configure the device accounts and user/operator permissions properly. Delete the unnecessary accounts and user/operator permissions.

#### Note:

The device IP address gets locked if the admin user performs 7 failed password attempts (5 attempts for the user/operator).

4. Click Login.

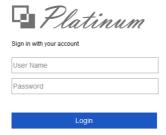

Figure 4-1 Login Interface

Install the plug-in before viewing the live video and managing the camera. Please follow the installation prompts to install the plug-in.

#### Note:

You may have to close the web browser to finish the installation of the plug-in.

Please click here to download and install the plug-in. Close the browser when installing the plug-in.

Figure 4-2 Download Plug-in

Reopen the web browser after the installation of the plug-in and repeat steps 2 to 4 to login.

## Note:

For detailed instructions of further configuration, please refer to the user manual of network camera.

# 5 Operate via LTS CONNECT App

#### Purpose:

LTS CONNECT is an application for mobile devices. With the App, you can view live image of the camera, receive alarm notification and so on.

#### Note:

LTS CONNECT service is not supported by certain camera models.

# 5.1 Enable LTS CONNECT Service on Camera

#### Purpose:

LTS CONNECT service should be enabled on your camera before using the service.

You can enable the service through IP PORTAL software or web browser.

# 5.1.1 Enable LTS CONNECT Service via IP PORTAL Software Steps:

- 1. Check the checkbox of Enable LTS CONNECT on:
  - "Activate the Device" page during camera activation, refer to Chapter 3.2.2.
  - Or "Modify Network Parameters" page during modifying IP address, refer to Chapter 3.3.
- Create a verification code or change the verification code.

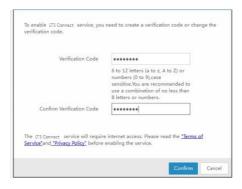

Figure 5-1 Verification Code Setting (IP PORTAL)

#### Note:

The verification code is required when you add the camera to LTS CONNECT app.

- 3. Click and read "Terms of Service" and "Privacy Policy".
- 4. Confirm the settings.

# 5.1.2 Enable LTS CONNECT Service via Web Browser

## Before vou start:

You need to activate the camera before enabling the service. Refer to Chapter 3.2.

## Steps:

1. Access the camera through web browser. Refer to Chapter 4.

 Enter platform access configuration interface: Configuration > Network > Advanced Settings > Platform Access.

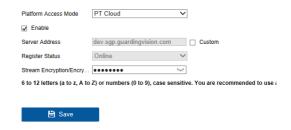

Figure 5-2 Platform Access Configuration (Web)

- 3 Select Platform Access Mode as PT Cloud
- 4. Check Enable.
- Click and read "Terms of Service" and "Privacy Policy" in pop-up window.
- Create a verification code or change the verification code for the camera.

#### Note:

The verification code is required when you add the camera to LTS CONNECT app.

7. Save the settings.

# 5.2 LTS CONNECT Setup

# Steps:

- Download and install the LTS CONNECT app by searching "LTS CONNECT" in App Store or Google Play<sup>TM</sup>.
- 2. Launch the app and register for a LTS CONNECT user account.
- 3. Log in LTS CONNECT app after registration.

# 5.3 Add Camera to LTS CONNECT

## Before you start:

You need to enable the LTS CONNECT service on camera before adding it to your PT cloud account. Refer to Chapter 5.1.

#### Steps:

 Use a network cable to connect the camera with a router if the camera does not support Wi-Fi.

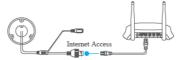

Figure 5-3 Connect a Router

#### Note:

After the camera connects to the network, please wait one minute before any operation on the camera using LTS CONNECT app.

2. In the LTS CONNECT app, tap "+" on the upper-right corner and then scan the OR code of the camera to add the camera

You can find the QR code on the camera or on the cover of the Quick Start Guide of the camera in the package.

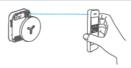

Figure 5-4 Scan QR Code

#### Note:

If the QR code is missing or too blur to be recognized, you can also add the camera by tapping the icon and inputting the camera's serial number.

3. Input the verification code of your camera.

#### Note:

- The required verification code is the code you create or change when you enabling LTS CONNECT service on camera.
- If you forget the verification code, you can check the current verification code on Platform Access configuration page via web browser
- Follow the prompts to set the network connection and add the camera to your PT cloud account.

#### Note:

For detailed information, refer to the user manual of the LTS CONNECT app.

# 5.4 Initialize the Memory Card

# Steps:

Check the memory card status by tapping on the Storage Status in the Device Settings interface.

If the memory card status displays as Uninitialized, tap to initialize it. The status will then change to Normal. You can then start recording any event triggered video in the camera such as motion detection.